$dCS$ 

# **Network Bridge**

# 取扱説明書

v1.0x May 2018

株式会社 太陽インターナショナル

〒 103-0027 東京都中央区日本橋 2-12-9 日本橋グレイス 1F Tel: 03-6225-2777 Fax: 03-6225-2778 <URL> http://www.taiyoinc.jp

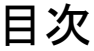

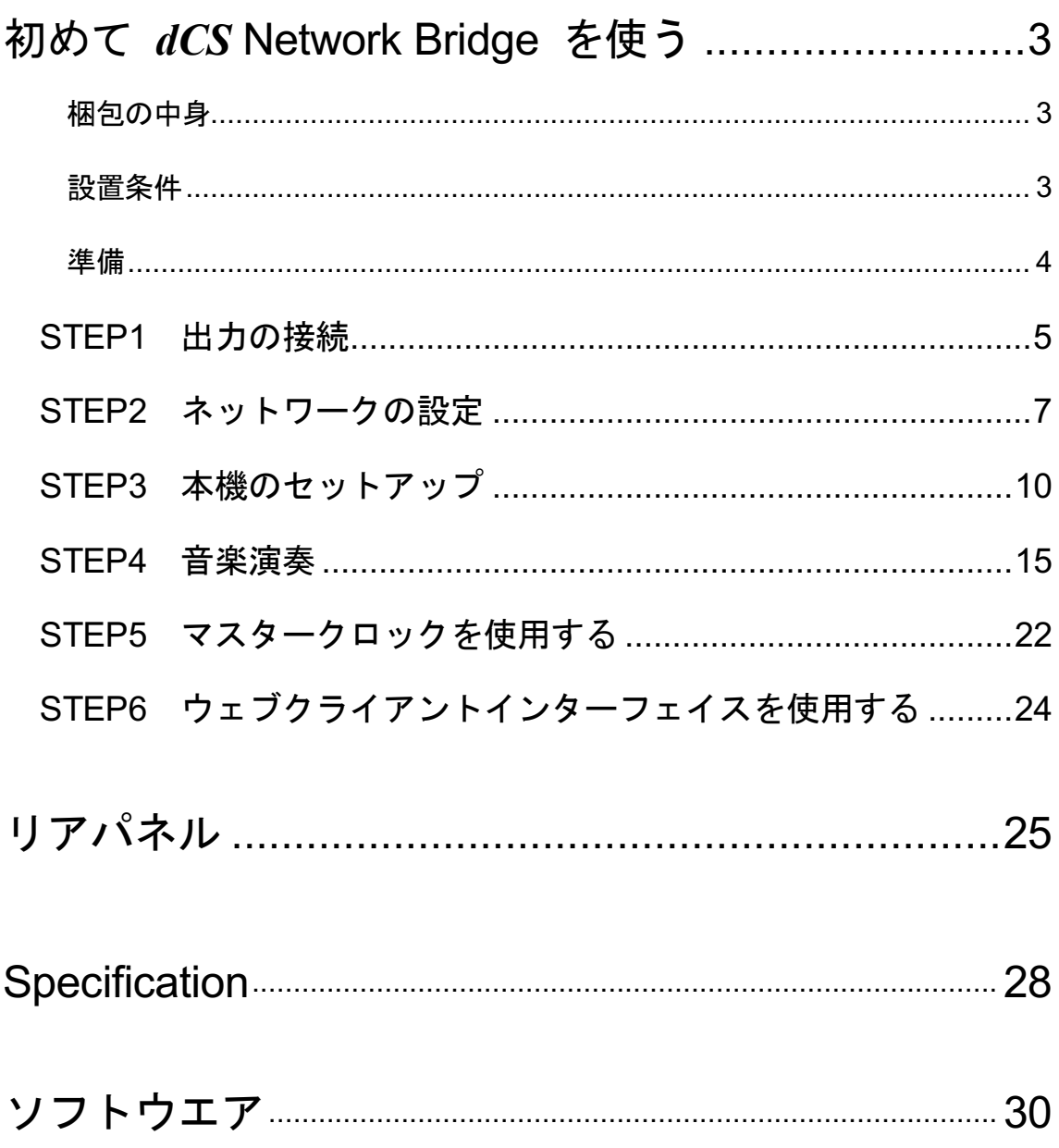

# 初めて *dCS* **Network Bridge** を使う

ネットワークブリッジは NAS ドライブからデジタルデータをストリーミングして、ほとんどの市販の DAC に適 合するようにデーターを提供する機器です。

本機をご使用になる前に、本ガイドをお読みください。ハイファイシステムに間違いなく組み入れることができ ると思います。

アプリを使用してご自身でインストールできるように用意しまた *dCS* は新しいソフトウェアを適宜、発表します。 ソフトウェアの更新情報があるかについては、アプリの Check for Updates を適宜、チェックしてください。

# 梱包の中身

本梱包には以下のアイテムが梱包されています。

- ・*dCS* ネットワークブリッジ 本体
- ・本取扱説明書
- ・AC パワーコード、3→2ピン変換プラグ
- ・ネットワークケーブル
- ・2 スペアフューズ

もし梱包されていないものがあったり、問題が発生した場合には販売店にご相談ください。また、万一の故障、 引越など、本機を移動することを考慮し、梱包材を保管しておくことをお勧めします。梱包材は *dCS* にて用意さ れておりますが、有償となりますのでご承知置きください。

# 設置条件

本機は振動やシステムの共振を受けない、しっかりとしたベースの上に設置します。オーバーヒートを防ぐために 左右、本機上部は5cm ほどの空間を保ってください.

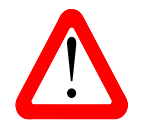

リアパネルのパワースイッチによって電源が入ります。パワースイッチを操作できるよう<br>な位置に本機を設置してください。

手順

この手順は基本的操作のやり方を解説します。

# 準備

デジタルインターフェイスにはデジタルオーディオ用のケーブルを使用します。AES/EBU には 110Ω の専用ケ ーブルをご使用ください。

SDIF-2 及び Word Clock には 75 $\Omega$  の BNC ケーブルを使用します。.

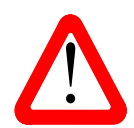

SDIF-2 と Word Clock インターフェイスはシンプルな DC カップル接続が必要です。コン デンサーが接続されているケーブル、ネットワークなどがビルトインされているケーブルは 不適切で、全く作動しないか、作動しても誤動作を起こす場合があります。

- SPDIF RCA インターフェイスには、75Ω コアキシャルケーブルを使用します。
- Network インターフェイスには 、梱包されているような RJ45 イーサネットケーブルを使用します。
- パワーケーブルを本機に接続してください。

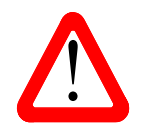

パワーケーブルについては非常に重たいケーブルや硬いケーブルの使用はお止めください。 パワー入力ソケットを損傷する例も報告されています。

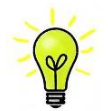

同梱のパワーコードは標準のコードです。適当な重量のオーディオファイルグレードのケー ブルを使用している方が非常に多いのも事実です。

リアパネルパワーケーブル入力ソケットにあるパワースイッチを I の位置にします。フロントパネル中央の青い LED が点灯し、一度点滅します。LED は約 30 秒点灯し、その後、点滅を開始します。

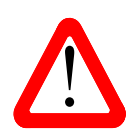

本機の電源はリアスイッチのみによってオン、オフになります。壁などに付けますと操作が できません。スイッチにアクセスできるような位置に本機を設置してください。

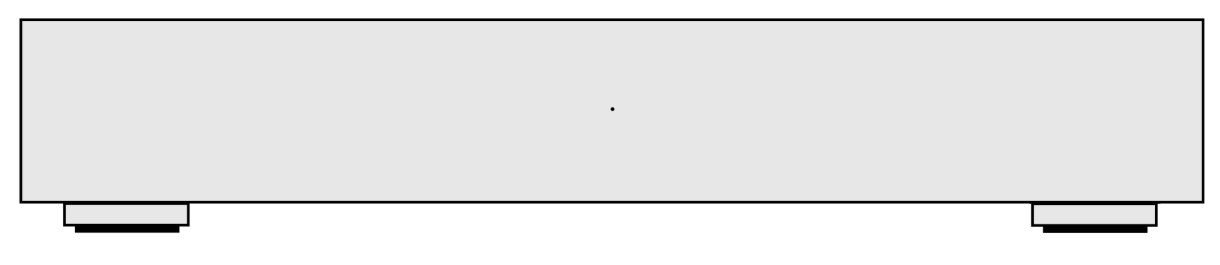

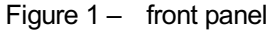

# **STEP 1 –**出力の接続

以下の接続方法を選びます。

# **Dual AES** 出力の場合

デュアル AES インターフェイスは高次サンプルレートを電送することができるので、最も一般的に使用され ています。

ご使用の DAC がデュアル AES 動作を正しく行えるかをまず確認してください。AES1 出力を DAC の AES1 に、同様に **AES2** 出力を DAC'の AES2 入力に接続します。ケーブルは XLR 端子の 110Ωデジタルケーブルで す。AES1 と AES2 とを接続しないようにご注意。

DAC のデュアル AES 設定が On または Auto になっていることを確認します。 DAC の入力ををデュアル AES に入力に設定します。

ネットワークブリッジアプリの **AES Downsampling, DSD Downsampling** および **Dual AES Sample Rate** 設定が使用する DAC の能力に合わせて設定されていなければなりません。Step 3 をご参照ください。

# シングル **AES** または **SPDIF** 出力で接続する

**AES1**, **AES2** または **SPDIF** 出力を DAC の適合する入力に接続します。ケーブルはそれぞれに適合するケーブ ルを使用します。

DAC 入力を接続した入力に選択します。

ネットワークブリッジアプリの **AES Downsampling, SPDIF Downsampling** 、**DSD Downsampling** 機能が使用する DAC の受け入れレート上限に 設定されていなければなりません。– Step 3 をご参照ください。

# **SDIF-2** インターフェイスに接続する

ご使用の DAC が SDIF-2 PCM,または DSC 機能を有しているかをまずご確認ください。このインターフェイスは 最大 96kS/s, DSD/64 のサンプルレートを出力できます。

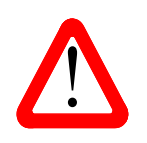

DSD から PCM にファイルフォーマットを変えた場合には、データにフラッグがないために ノイズが発生します。従って、SDIF-2 をご使用の際は、PCM または DSD64 専用になさる ことをお勧めします。PCM,DSD データーが混在するファイルを連続して演奏すると、DAC が自動切換できないため、フリーズすることもあります。

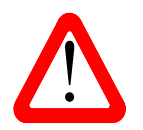

SDIF (Sony Digital InterFace) は SPDIF (Sony/Philips Digital InterFace) とは異なり互換性 はありません。ご使用機器に表示されていますので、正しく BNC ソケットで繋いでくださ い。

- 本機の **SDIF-2 CH1** 出力を **DAC** の CH1 入力と、そして同様に **CH2** 出力を DAC の CH2 の入力に 2 本の BNC デジタルケーブルを使用して結線します。
- 本機の**SDIF-2 OUT**出力(ワードクロック出力なのですが)と DACのワードクロック入力とを接続します。.
	- ケーブルがクロスしないように、**CH1** が DAC の CH1 と、**CH2** が DAC の CH2 と接続されているか、ご 注意ください。
	- DAC 入力を SDIF-2 に設定。
	- 必要なら、DAC のシンクロモードをワードクロック入力にロックするように設定。

ご使用の DAC が SDIF−DSD64 処理能力がない場合にはネットワークブリッジアプリの **DSD Downsampling** 機能がオンに設定されているか確認します。 - Step 3 をご参照

# **STEP 2 –** ネットワークの設定

UPnP (Universal Plug and Play) はネットワーク上を相互に作動させるプロトコルセットです。ネットワークブ リッジは UPnP AV プロトコルを完全に満たしていますので、そのプロトコルに完全に適応する *dCS* 以外の機器 とも動作することができます。

ネットワークストリーミングシステムは 3 つの標準 UPnP コンポーネントから形成されています。**UPnP** コント ロールポイント(**Control Point**), **UPnP** メディアレンデラー(**Media Renderer** )、そして **UPnP** メディアサ ーバー( **Media Server**)です。 システムはこれらの一つかそれ以上のコンポーネントから形成されているでし ょう。このようなシステムでは全てのメディア(曲、トラック、ビデオ)がサーバーにストアされます。このス トーレージデバイスは NAS またはコンピューターなのです。コントロールするのは(例えば、タブレットやス マートフォン)サーバー(例えばNASドライブ)からメディアの特定されたアイテムのアドレスを要求してきます。 その場合には、このアドレスをレンデラー(例えば a)に演奏するように伝えます。レンデラーはサーバーの特 定されたアドレスからそのアイテムを直接取りに行き、デコードし、そのメディアをサーバーからネットワーク 上に取り込んでプレィします。

ネットワークブリッジを使用してイーサネット経由でオーディオをネットワークストリーミングするには、シス テムにおいて標準的なネットワークインフラが構築されていることが条件となります。ネットワークについては ここでは論じませんが、システム構築には以下のコンポーネントが必要となります。ルーター、コンピューター、 NAS, ワイヤレスアクセスポイント(WAP), ワイヤレスコントロールポイントです。

イーサネットケーブルはデバイスと NAS を接続するために必要で、NAS には UPnP ソフトウェア(例えば、 Twonky, MinimServer, Asset など)をインストールすることが必要です。もし、UPnP コントロールポイントに おいて、UPnPメディアサーバー、またはUPnPメディアレンデラーが見られない場合には、ルーター内部のIGMP スヌーピングを働かないようにするか、NAS ドライブルーター内部の UNnP ディスカバリーモードを働くよう にする必要がありましょう。

*dCS* のアプリはコントロールポイントのアプリです。ユーザーに、使用できるレンデラーを選択/見る、利用で きるメディアサーバーを見る/選択する、そしてネットワークブリッジ経由で音楽をブラウズ/選択/プレィバック が可能です。このアプリは現在は iOS 用に使用できます。

# 互換性

ネットワークブリッジとアプリは以下の機器と互換性があります。

iPad 2 以降の iPad

- iPhone 5 以降の iPhone
- iPod Touch: 第 5、第 6 世代

ネットワークブリッジ アプリ 1.4.8 バージョンは iOS 11.3 で検証済みです。

# 基本的なセットアップ

以下の図のように機器を接続します。(この場合、)DAC とはデュアル AES 接続になっています)

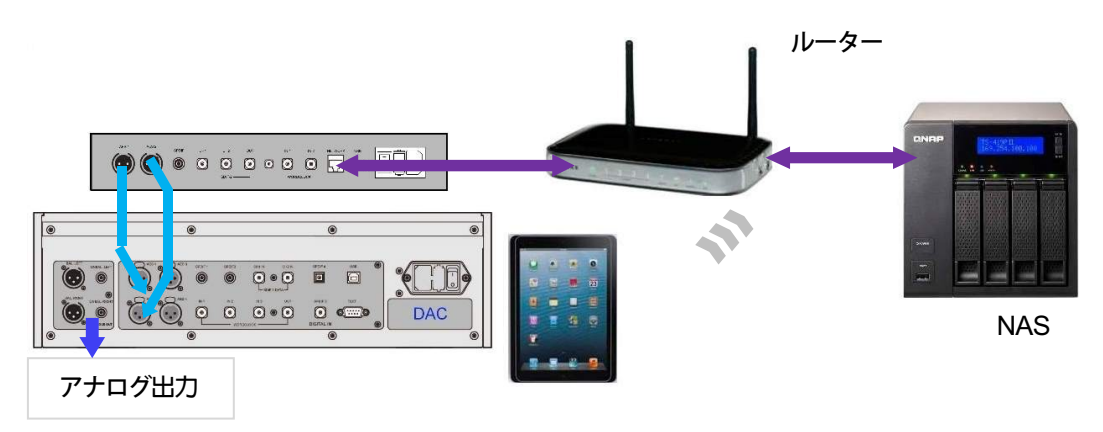

Figure 2 –Vivaldi DAC との基本的接続例

- iPad 、 iPhone/iPod の場合、*dCS* アプリをアプリストアからダウンロードし、インストールします。
- ネットワークブリッジの **Network** インターフェイスとイーサネット ネットワークに接続します。数秒後、 フロントパネルの LED は点滅を止めて、点灯します。
- コントロールデバイス(例 iPhone)とネットワークに接続します。
- *dCS* アプリを立ち上げます。
- システムはネットワークブリッジを探し、ディスプレィに表示します。

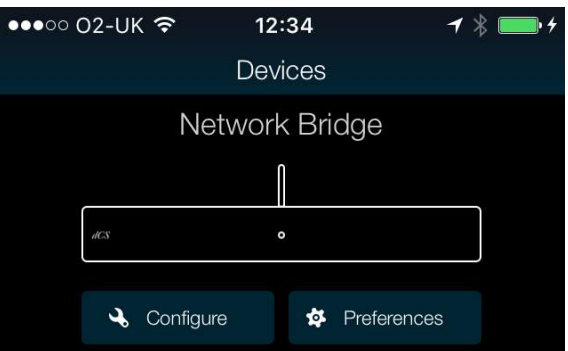

第一回目には若干の遅延の後自動的に選択され本機のホームページが出てきます。

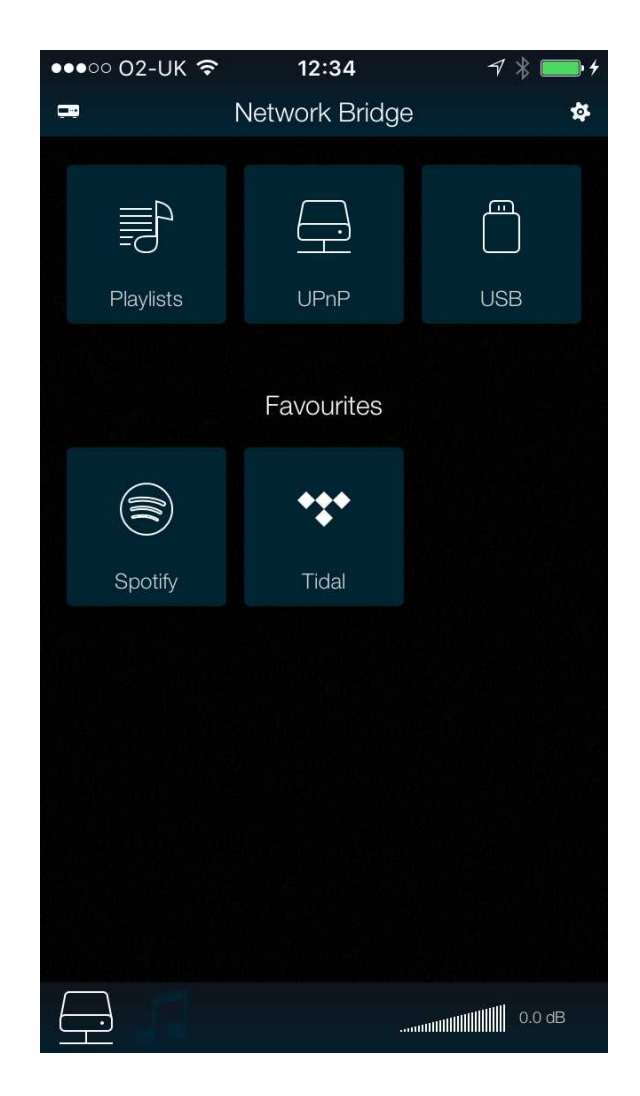

 $\blacksquare$ |<br>| をタップしてデバイスページに戻る。

# **STEP 3 –** 本機のセットアップ

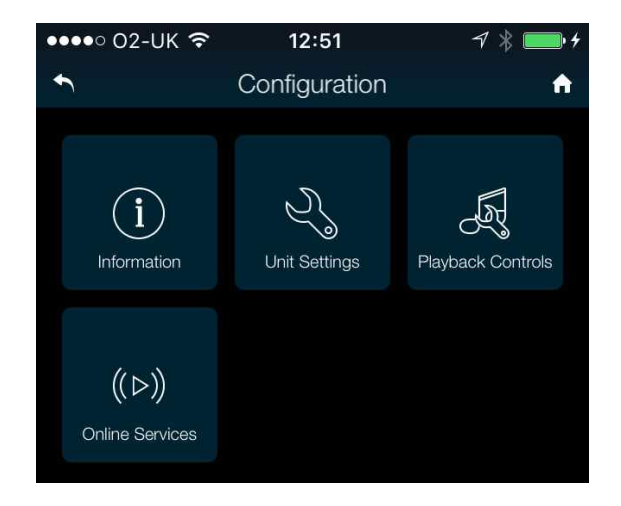

デバイスページ(**Devices**)でコンフィギュ (**Configure**) をタップすると本機の情報、またはネ ットワークブリッジの設定を変更します。

**Information** をタップ …

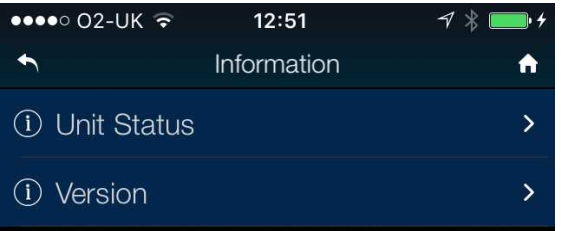

**本機の状態 (Unit Status ) をタップするとご使用** のユニットの情報が現れます。

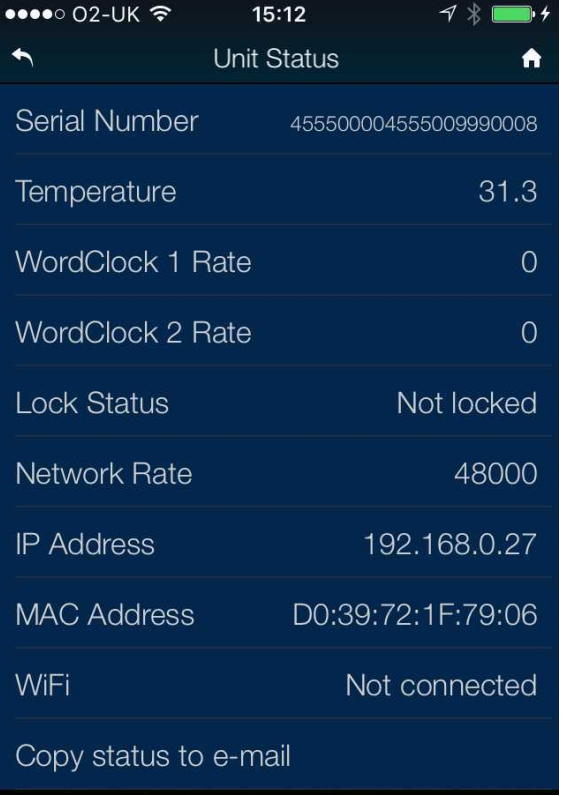

もし、セットアップに関して問題がある場合には、 **Copy status to email**.をタップしてみてください。 ご使用のユニットの情報を集めて、コントロールデ バイスに設定された e-メールアカウント経由 *dCS* に送られます。

 をタップすると前のレベルに戻ります。こ の場合はインフォーメーション(**Information**)です。

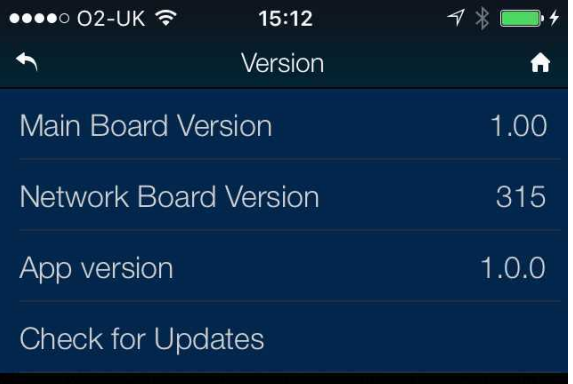

バージョン(**Version**)をタップするとご使用の機 器のソフトウェアバージョンが分かります。インフ ォーメーションは販売店や当社にお問い合わせの 時に必要になります。(アップデートに関する情報に ついては説明書の終盤にあるソフトウェアアップ デート(Software Update)の項をご参照ください。)

2 段階戻りユニット設定(**Unit Settings**)をタップし ます。

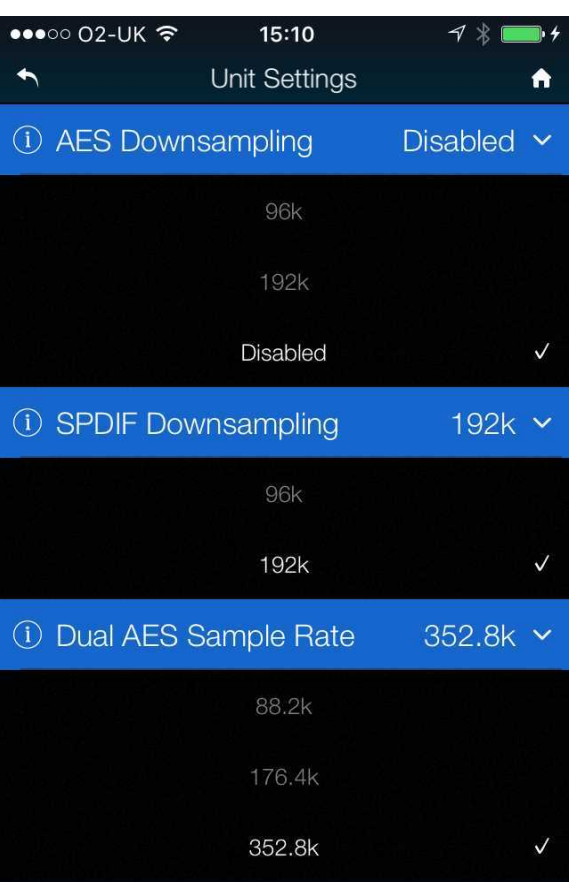

オプションを見るにはUnit Settingをタップします。 最初の4種の設置がご使用のネットワークブリッジ を DAC に合わせて設定するものです。

**AES ダウンサンプル (AES Downsampling ) はシ** ングル AES 出力の最大レートを 96kS/s, 192kS/s または無限(unlimited)に設定します。ダウンサン プルは-2 か-4 倍です。(例えば、352.8kS/s データは 176.4kS/s または 88.2kS/s にダウンサンプル)

SPDIF ダウンサンプル(**SPDIF Downsampling**) は SPDIF 出力の最大値を 96kS/s or 192kS/s に設定 します。 ダウンサンプルは-2 か-4 倍です。

デュアル AES サンプルレート(**Dual AES Sample Rate**)は 2 つの AES 出力がデュアル AES モードに 変換する最小のレートに設定します。選択肢は 88.2kS/s, 176.4kS/s or 352.8kS/s です。

(一例,:**176.4k** に設定するとファイルデータレート が 176.4, 192, 352.8, 384, DSD or DSDx2.の場合に 176.4k に変換)

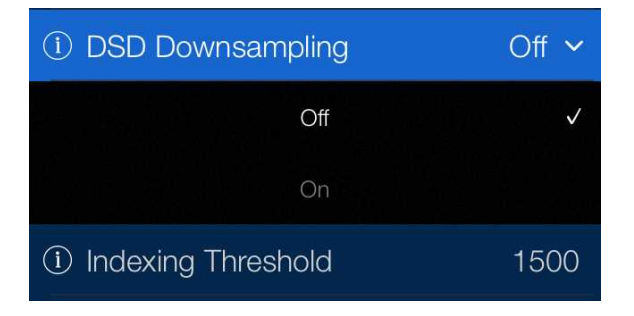

DSD ダウンサンプリング(**DSD Downsampling**) 設定をオン (**On**) にすれば、 **AES** & **SPDI**F **Downsampling** 設定で PCM データに変換。これに よって DSD 入力のない DAC でも、DSD ファイル をダウンサンプルして演奏できます。

数多くのトラックやアルバムをA-Zにインデックス することは時間がかかります。時間がかかりすぎる 場合には、**Indexing Threshold** を、ある程度の数 (1500 など)に設定します。この数を超えては A~Z バーがスクロールバーにおきかえられます。

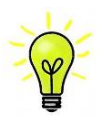

新しいユニットは旧 *dCS* DAC の最大キャパシティーを設定して出荷しています: **DSD Downsampling On**, **AES** & **SPDIF Downsampling 96k**, **Dual AES Sample Rate 176.4k**. こ の設定はご使用の DAC がこれ以上のキャパシティーがある場合には最良の設定とは言えま せん。

この表は、DAC に合わせてダウンサンプリングオプションを設定するのに役立ちます。

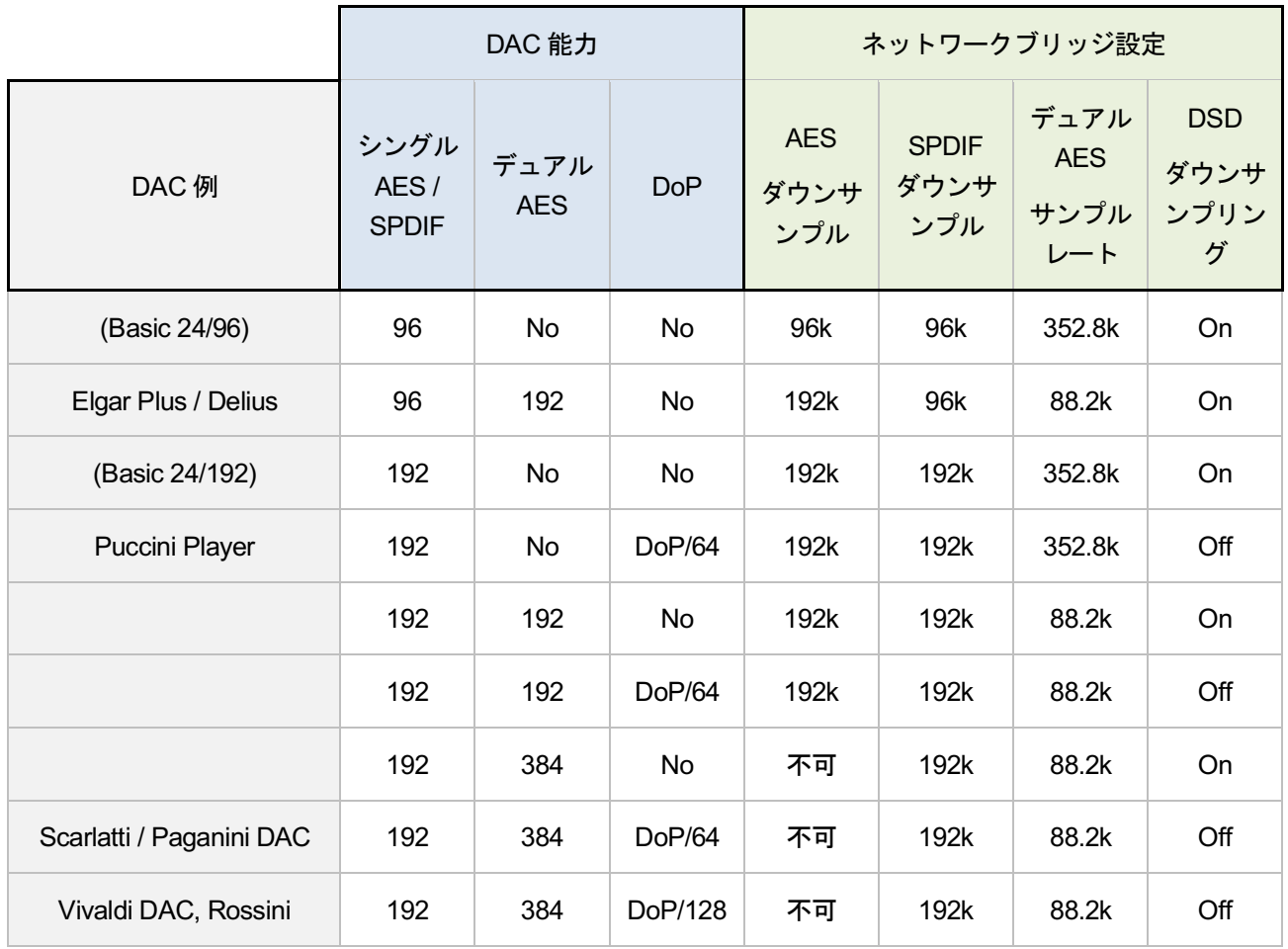

以下はダウンサンプリング動作の一例です。

- ・ ネットワークブリッジの設定を基本の24/96 DACに設定したな愛には、96kS/s以上のPCMデータを24/88.2 または 24/96 にダウンサンプリングします、DSD データは PCM,24/88.2 にダウンサンプリングします。
- ・ プッチーニプレィヤーと組み合わせた場合、PCM データは 24/884 から 24/192 にダウンサンプリング、 DSD64 データは DoP64 に、DSD128 は PCM 24/176.4 にダウンサンプルします。
- ・ Vivaldi DAC のネットワークブリッジ設定は、デュアル AES フォーマットのデータ出力をダウンサンプリン グしません。 DSD/64 データは SPDIF(またはシングル AES)は DoP/64 にして出力し、DSD/128 データ は PCM 24/176.4 にダウンサンプリングして出力します。

# 一段階戻り、プレイバックコントロール( **Playback Controls** …)をタップ

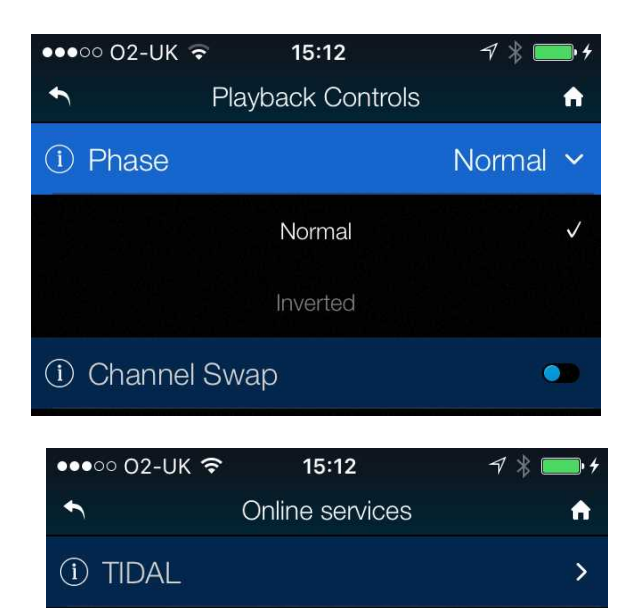

フェイズ(**Phase**)をインバート(**Inverted**)に設定す ると,トラックの位相エラーを矯正するために絶対 位相を逆相にします。

チャンネルスワップ(**Channel Swap**)をタップする と一時的に接続エラーを矯正します。(トグル)

Tidal と契約なさっている場合には一段階戻りオン **ライン (Online Service) をタップします。** 

**Tidal** をタップ …

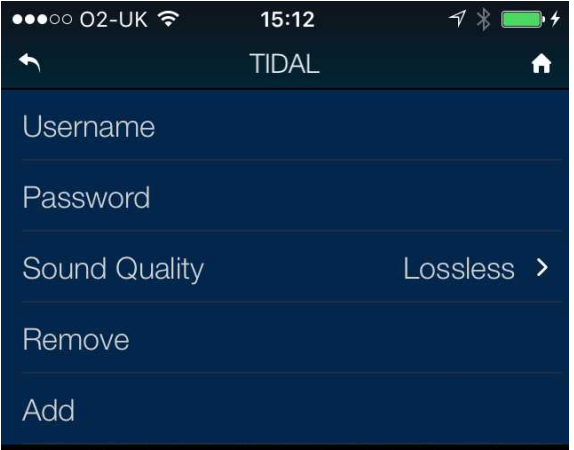

ユーザー名 (**Username**)とパスワード(**Password**) を入れます。 サウンドクオリティ(**Sound Quality**)をロスレス (**Lossless**)に設定。 **Add** をタップしてアカウントディテールをセーブ。 デバイスページ(**Devices**)に戻りプレファレンス (**Preferences**)をタップ

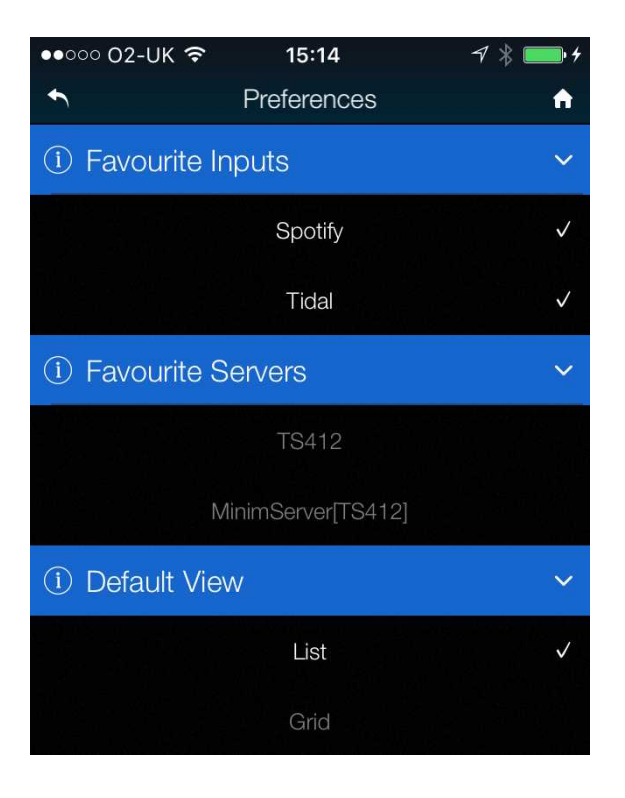

各セクションをタップしてオプションを見ること ができます。Tap each setting to see the options.

お気に入り(**Favourite**)の入力はホームページに表 示されるどのインターネットサービスを選ぶかを 選択できます

デフォルトビュー(**Default View**) によってトラッ ク・アルバムをリストとしてか、グリッドとしてか を選択できます。

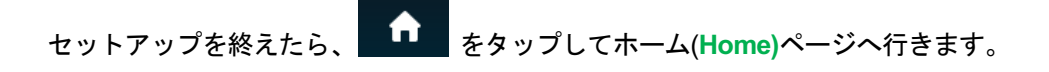

# 音楽の選択

# ホームページ( **Home**)

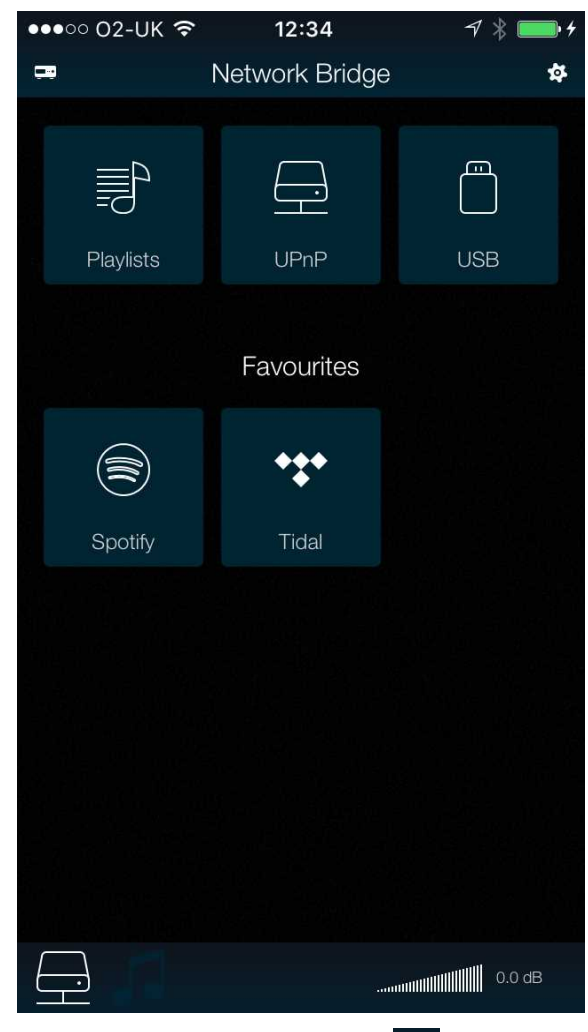

(ここで設定の変更が必要ならば, COS アイコンを タップするとコンフィギュ (**Configuration**) ペー ジに行きます。

- **UPnP** をタップして同じネットワークにある NAS を選択。(または、**USB** をタップし **USB** ポ ートに接続したフラッシュドライブを選択)
- サーバーをタップして選択します 。

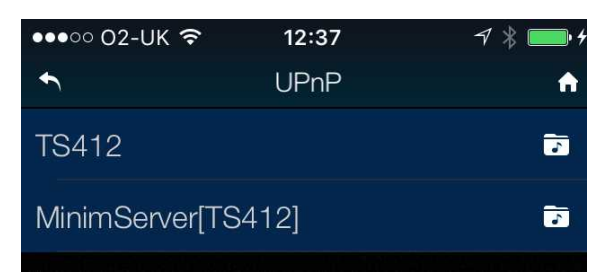

**Music** をタップ– 異なるサーバーは異なるインフ ォーメーションとなる点に注意。

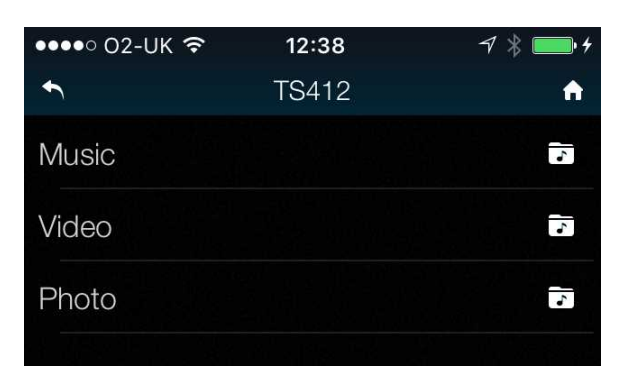

• ブラウズ方法を選択(Artist, Album, etc.).

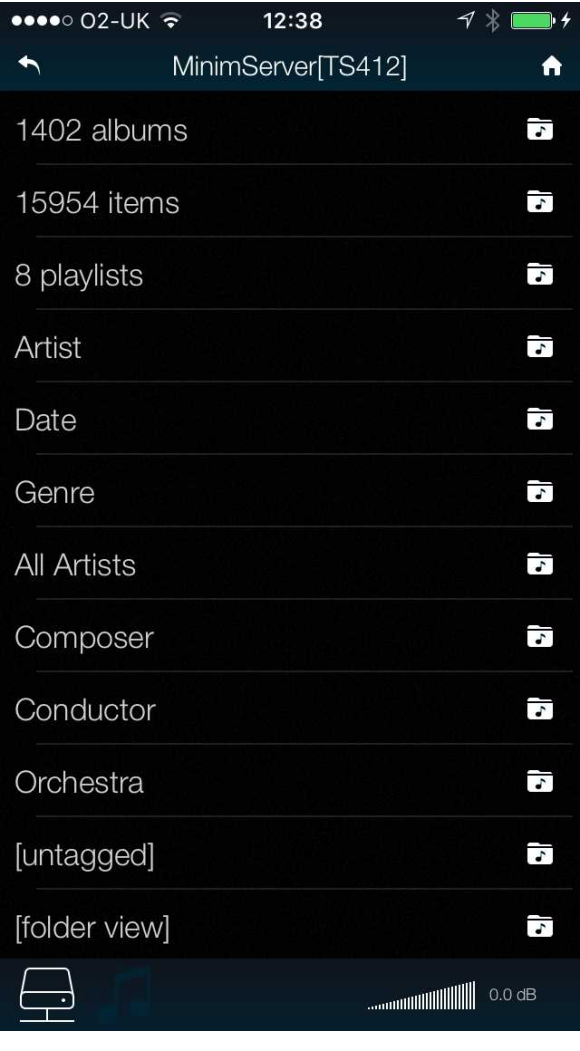

アルバムを選択した場合には、トラックリストを案 • **All Tracks**(アルバム全部を演奏)か **Selected**  内します。

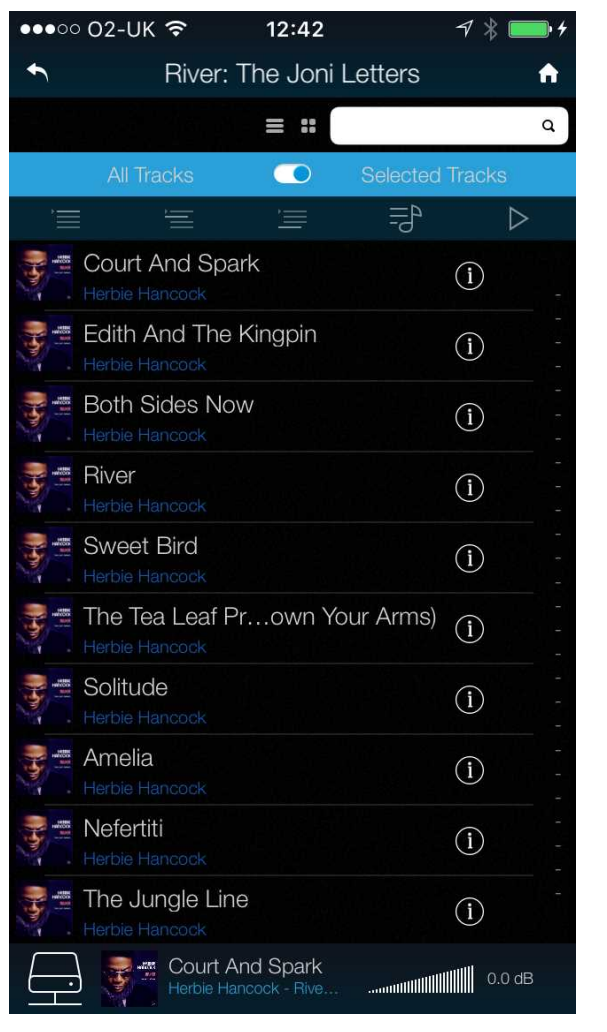

- **Tracks** を選択して演奏したいトラックをタッ プ。
- アクションボタンの一つをタップ:

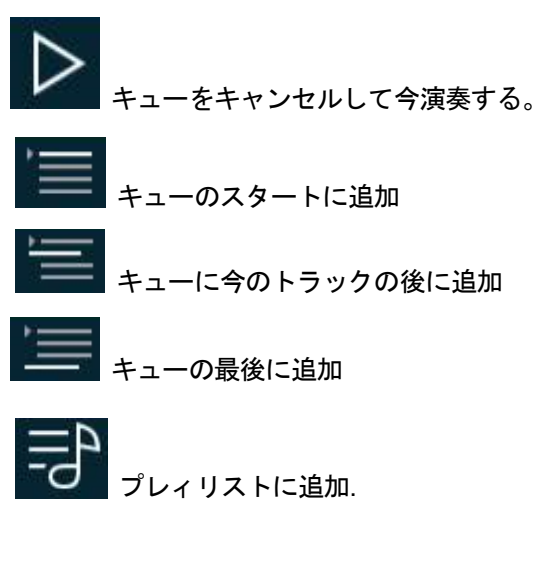

- 
- 前のページに戻るにはバックアイコンをタップ。
- 
- ホームページに戻るにはホームアイコンをタップ。

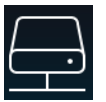

• 今演奏しているトラックを見るには、スクリーン下にあるネットワークアイコンをタップ。

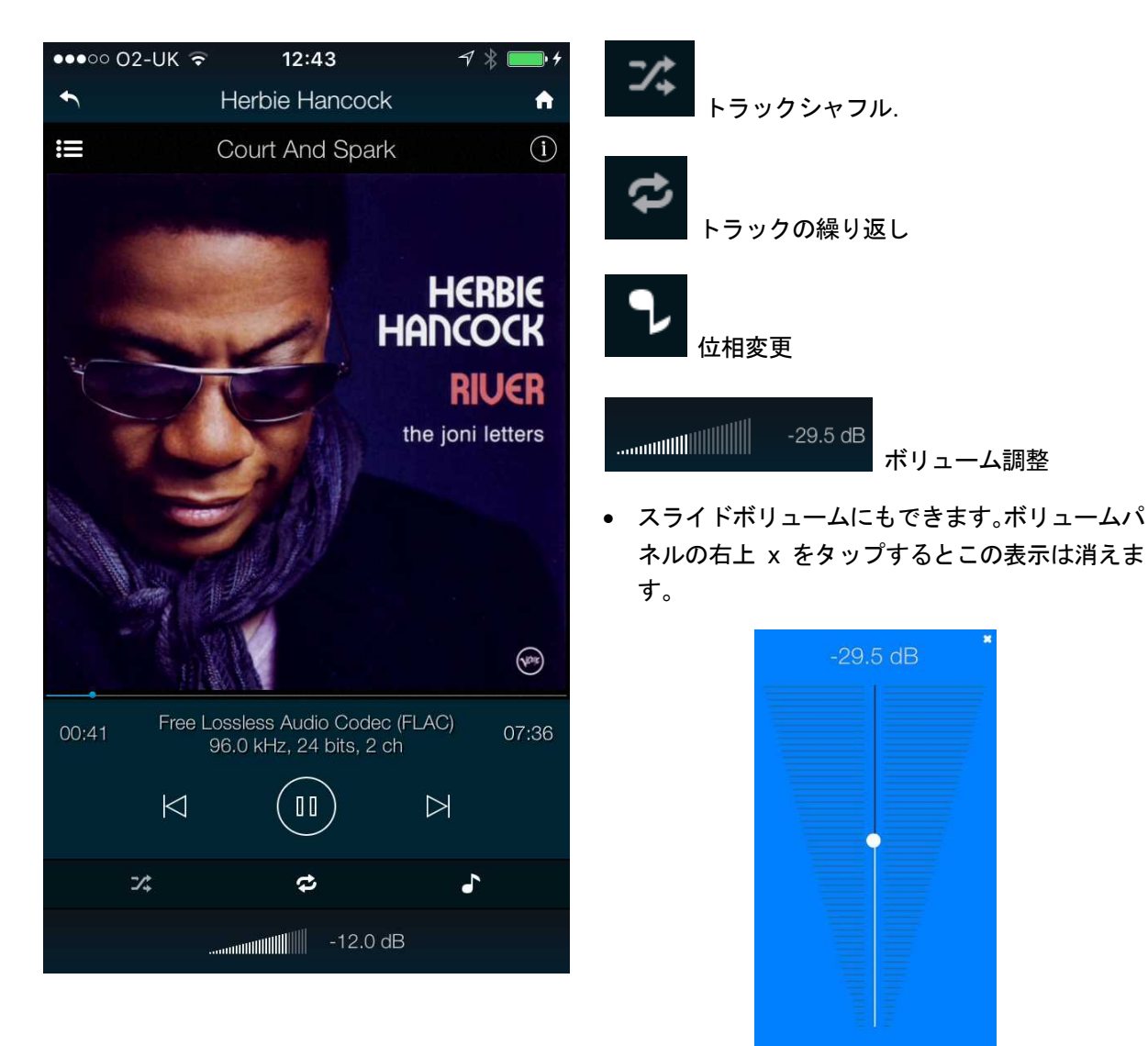

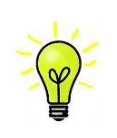

ネットワークブリッジのボリュームは DAC のボリュームコントロールとは別です。ネットワ ークブリッジのボリュームを最大にして、DAC またはプリアンプのボリュームによっての音 量調整を推奨します。

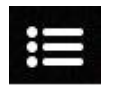

ここをタップしてプレィリスト( **Playlists** )ページへ行きます。

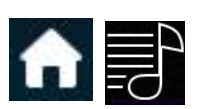

または、ホーム(**Home**)ページに戻り、その後プレィリスト(**Playlists**)をタップし ます。

# プレィリスト(**Playlists**)

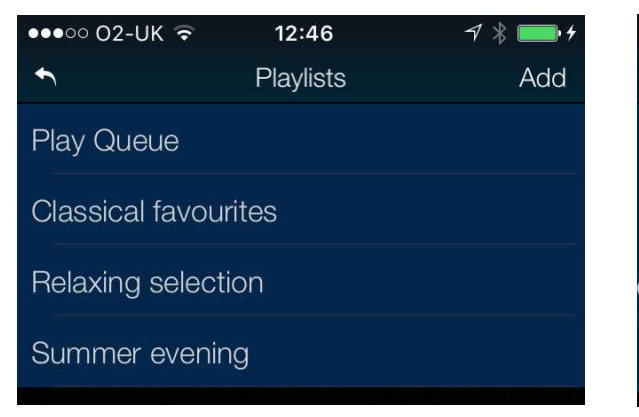

開くにはリストをタップするかプレィキュー(**Play Queue)**を開きます。

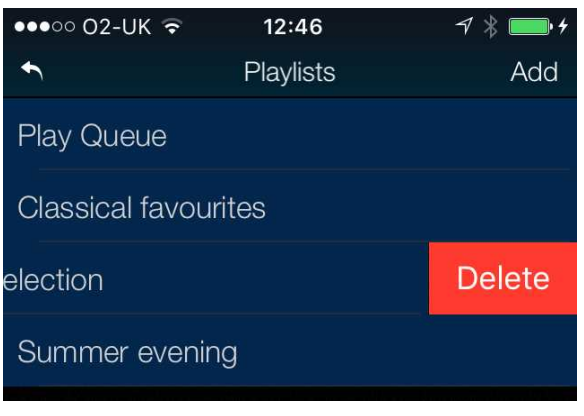

プレィリストを削除するには左にすワイプし、デリ ート **Delete**.をタップ。

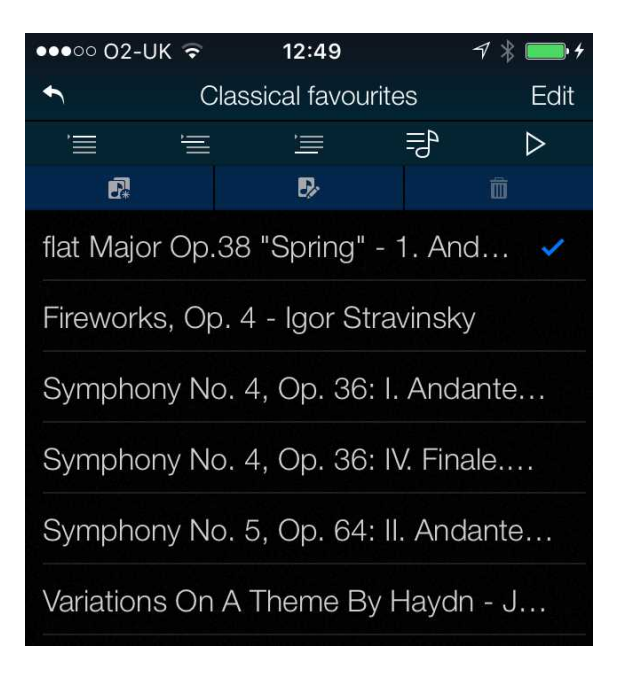

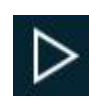

トラックを選択しプレィアイコン(**Play**)をタップして演奏。

プレィキューを新たなプレイリストとしてセーブ。名前をタイプしてを **OK** タップ。

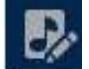

このアイコンをタップして開いたプレィキューまたはプレィリストの編集を開始

トラック順を変更するにはそのトラックを新しい位置にドラッグします。

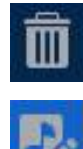

トラックをリストから削除するにはそのトラックを選び、このアイコンをタップします。

リスト編集が終わったら、ハイライトされている編集アイコンをタップし、それを外します。

# 検索 (サーチ)

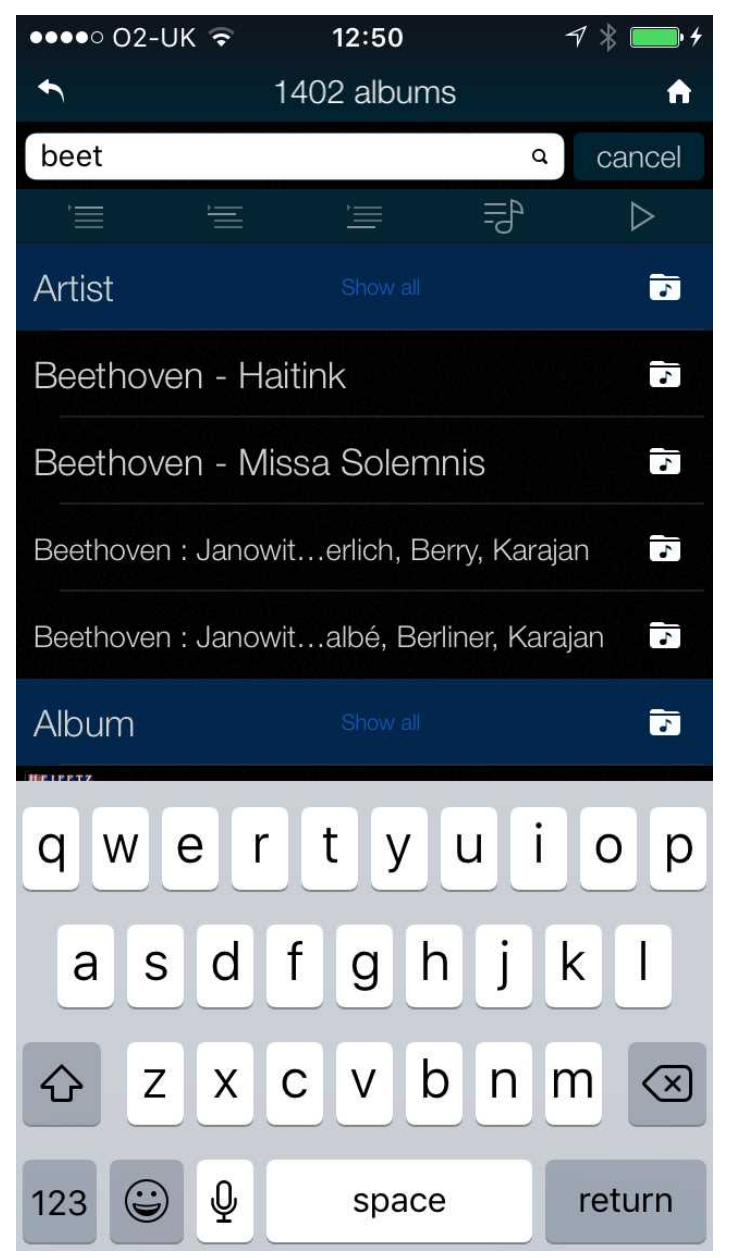

アルバム、演奏家、トラックをブラウズ中、 リストにあるテキストを探すことができま す。

サーチアイコンをタップ−キーボードが現れ ます。

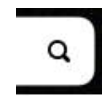

探す対象をタイプ

音楽ライブラリーが非常に大きい場合、検索 には時間がかかる場合があります。文字を二 回タイプしないように辛抱してください。

マッチするエントリーが表示されたら、リス トの下方向にドラッグしてキーボードを閉 じます。お望みのトラックを選択して演奏す るか、プレィリストに加えます。

USB フラッシュドライブからファイルを演奏する

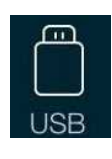

アプリホームページ上の USB アイコンを選択して、**USB** ポートにあるフラッシュドライブか ら音楽をストリームすることができます。トラックはアプリによって個別に選択でき、NAS ド ライブからと同様に演奏ができます。NAS ドライブと異なり、フラッシュドライブはコンテン ツを管理するコンピューターがありません。従って、検索やメタデータには限界があります。

ドライブは FAT16, FAT32 にフォーマットされたものでなければなりません。NTFS や多のフォーマットとは互 換性がありません。

適切なフォーマットのローパワーUSB ハードドライブも、アクセスできます。

# **AirPlay** で音楽を演奏

ネットワークブリッジがネットワークに繋がっているときには、AirPlay からネットワークブリッジ経由でアップ ルのデバイスから音楽をストリームできます。

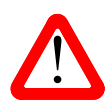

AirPlay をご使用の際、送り出し機器のボリュームレベルが非常に高いのでご注意ください。

# **Spotify** が接続されているネットワークブリッジを使う

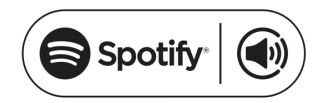

Spotify では多くの音楽が楽しめます。お好きな演奏家、最新ヒット曲、 ご自身の音楽ジャンルを広めることにもなります。

Spotify と契約なさっていれば、Spotify アプリによってネットワークブリッジをコントロールできます。

- 1. 本機を Spotify アプリを動かす PC,タブレット、スマートフォンなどと同じ Wi-Fi ネットワークに繋ぎます。
- 2. Spotify アプリを開いて曲をプレィします。
- 3. スクリーン下部にある曲のイメージをタップします。
- 4. 接続アイコンをタップ。
- 5. ネットワークブリッジをリストから取り上げます。

Spotify 接続についての詳しい情報はこのサイトで。

# www.spotify.com/connect

## **Licenses**

Spotify ソフトウェアの第三者ライセンスはこのサイトで; www.spotify.com/connect/third-party-licenses. Spotify を Preferences > Favourite Inputs ページでチェックすること。

# **Tidal** をネットワークブリッジで使用

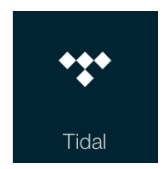

Tidal アカウントをお持ちの場合、**Tidal** を **Preferences > Favourite Inputs** ページでチェ ックすることをお忘れなく。ホームページに戻り、**Tidal** アイコンをタップしてインターネ ットで Tidal にアクセスします。Tidal プレィリストを作るには直接 Tidal アプリを使用しま す。 www.tidal.com

# ネットワークブリッジと **Roon** を使用する

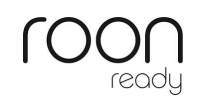

ネットワークブリッジは Roon Ready です。Roon にアカウントがあれば、NAS ドライブか ネットワーク PC に Roon サーバーをインストールします。これで Roon リモートがプレィ バックコントロールに使用できます。Roon は比較的パワーのあるプロセッサーを必要とし ます。NAS ドライブを選択する場合には Roon ウェブサイトをチェックしてください。 https://roonlabs.com/

# **MQA** ファイルの演奏

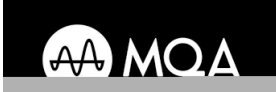

MQA(Master Quality Authenticated=**マスター品質保証**)**はオリジナルのマスター**録**音 をお届けするという英国の技術です。マスター**MQA **ファイルはマスター**録**音をその ままに、ストリーミングやダウンロードに十分見合う**軽**量なファイルにしてお届けす るものです。**

MQA **ロゴは、**MQA **社の商標で、ライセンス協定したところでしか使用が許されて おりません。**

**MQA自体についての詳しい情報は**

www.mqa.co.uk **をご覧ください。**

ネットワークブリッジでネットワークファームウェア 373 またはそれ以降のバージョンを使用すれば、最初に MQA データを 24/88.2 か 24/96 にアンフォールドします。このレートではそのレートを受け入れる DAC で演奏 できます。オリジナルサンプルレート(96kS/s 以上のサンプリングレートの場合)をレンダリングする場合には MQA 対応の DAC が必要です。

MQA 演奏を行っている時に、MQA ストリーミング タイプがコントロールアプリの「Now Playing」で分かりま す。

MOA ● グリーンドットがついたアイコンは標準 MQA を演奏している時に表示されます。

MQ△● ブルードットがついたアイコンは MQA スタジオファイルが演奏されている時に表示されます。

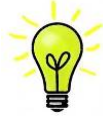

**オリジナルの** MQA **ファイルが**変**更されていた場合には** MQA **デコードは不可能です。**MQA **ロゴが 現れるべき場合に表示されなければ、ストリーミングプログラムの** DSP **機能を無効にしてみてくだ さい**。

# **STEP 5 –** マスタークロックを使用する

ここまでの段階で、ネットワークブリッジはマスターモードで接続されていることになります。SDIF-2 インター フェィスを使用する場合、DAC はネットワークブリッジのクロックにロックします。ネットワークインターフェ ィスの基本的クロック同期モードは、ネットワークブリッジはエィシンクロノスネットワークインターフェィス を装備しているために、マスターモードとなります。この方法は一番単純なセットアップです。しかし、マスタ ークロックの追加によってクロックジッターを低減させ、さらなる音質向上が期待できます。

最善の結果を求めるならば、クロック入力を 2 系統備えている DAC のご使用をお勧めします。例えば、*dCS* ヴ ィヴァルディやロッシーニ DAC とヴィヴァルディクロックの組合せです。(下図)これで、ネットワークブリ ッジ、DAC は同一のマスタークロックと同期して、どんなサンプルレートのファイルにも対応します。

### **ネットワーク** $\odot$  $(\cdot, \cdot)$  $\left(\cdot\right)$  $\circledcirc$  $\circledcirc$  $\circledcirc$  $\circledcirc$ O  $\odot \odot \odot$  $\begin{array}{|c|c|} \hline \textbf{C} & \textbf{0} & \textbf{0} \end{array}$  $\circledcirc$  $\odot \circ \odot$  $\odot \circ \odot$  $\circ$ **Clock**  $\circledcirc$  $\overline{\circ}$  $\circledcirc$  $\circledcirc$  $\circledcirc$  $\circledcirc$  $\circledcirc$  $\circledcirc$  $\boldsymbol{\Theta} \bullet \boldsymbol{\Theta}$  $\circledcirc$  $\circledcirc$  $\blacksquare$  $\overline{\mathcal{D}}$ 回 **アナログ出力**  $\odot$   $\odot$  $\odot$  $\omega$  $\odot$  $\circled{$   $\cdots$   $\circ$ **DAC DIGITAL IN**  $\circledcirc$  $<sup>③</sup>$ </sup>  $^{\circledR}$

**Figure 3 –**ネットワークブリッジとヴィヴァルディ DAC,クロックを使用する

接続方法**.**

- スタークロック周波数 **Freq1** を **44.1kHz** ,**Freq2** を **48kHz** に設定する。
- クロックの **Clock Group 1** 出力 (44.1kHz) をネットワークブリッジ **Word Clock In1** クロック入力1 に接続。同様にクロックの **Clock Group 2** 出力(48kHz) をネットワークブリッジ **Word Clock In2** ク ロック入力 2 に接続。ネットワークブリッジはファイルに適応するクロック入力から自動的にクロック 信号を受け入れます。
- クロックの **Clock Group 1** 出力 (44.1kHz) を DAC の **Word Clock In1** クロック入力1に接続。同様 にクロックの **Clock Group 2** 出力(48kHz) を DAC **Word Clock In2** クロック入力 2 に接続。
- ネットワークブリッジの **AES1+2** 出力を DAC の **AES1+2** 入力と接続。
- DAC の入力を **AES1+2** に選択。
- DAC メニューの同期モード **Sync Mode** をオート **Auto** にする。("W" アイコン).
- クロックのメニューから **Settings > Dither** ディザ **On / Off** をお好みで選ぶ。
- アプリを使用して **AES Downsampling** を **Disabled** に、**Dual AES Sample Rate** を **88.2k** に設定。

# **STEP 6 –** ウェブクライアントインターフェイスを使用する

ウェブブラウザから同じネットワークに接続しているどのデバイスからもウェブクライアントインターフェイス に接続できます。最初に ipconfig (または同様のユーティリティ)をランし、ネットワークブリッジの IP アドレス を見てください。(この例では 10.20.30.183). ウェブブラウザを開いてネットワークブリッジの IP アドレスをポ イントします。メインページはネットワークについてのインフォーメーションをレポートします。デバイス設定 (Device Settings)をタップします。

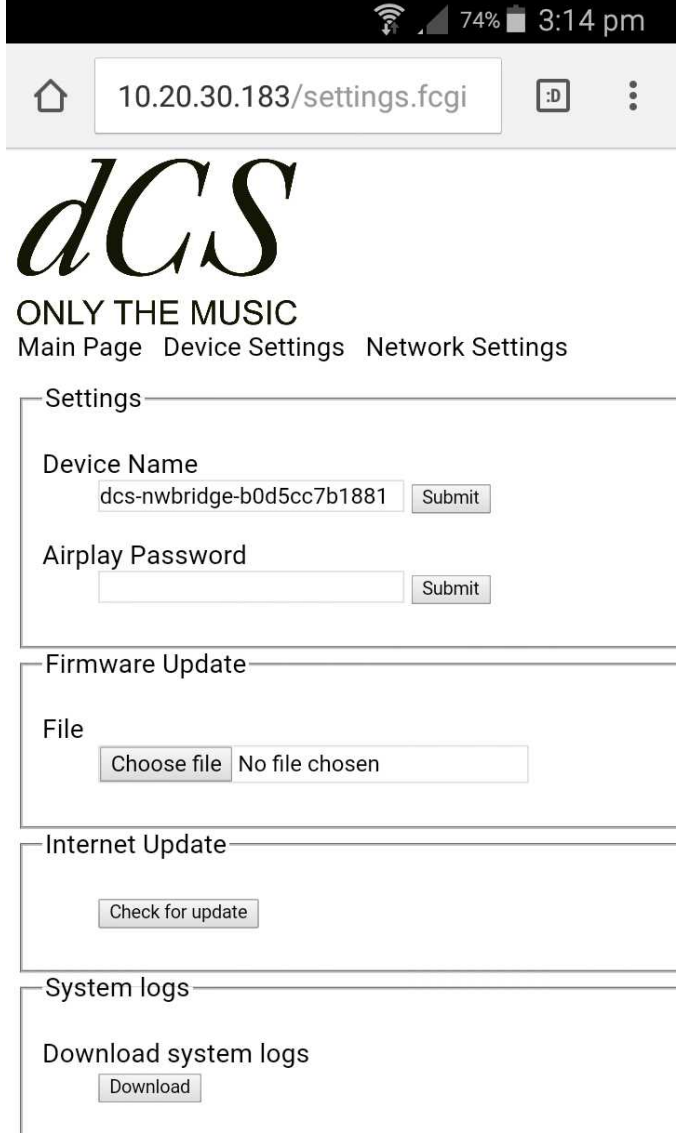

できることは:

- デバイス名を変えることで、異なるネットワークブリッジをネットワーク上で確認できる。
- **AirPlay** パスワードを必要なら入力。
- 必要ならばネットワーク**ファームウェアのアップデート**をロードできる。(極く希でしょうが)
- インターネットサーバーからインターネットアップデートが用意できているかチェックし、ロード できる。(これは、ネットワークブリッジアプリを使わない方のためです。(P29 参照)
- ネットワークブリッジが誤動作した場合に、システムログをダウンロードして *dCS* のサポートが受 けられる。

ネットワーク設定ページをフィックスアドレスにダイナミック IP アドレスが変更できる。

# リアパネル

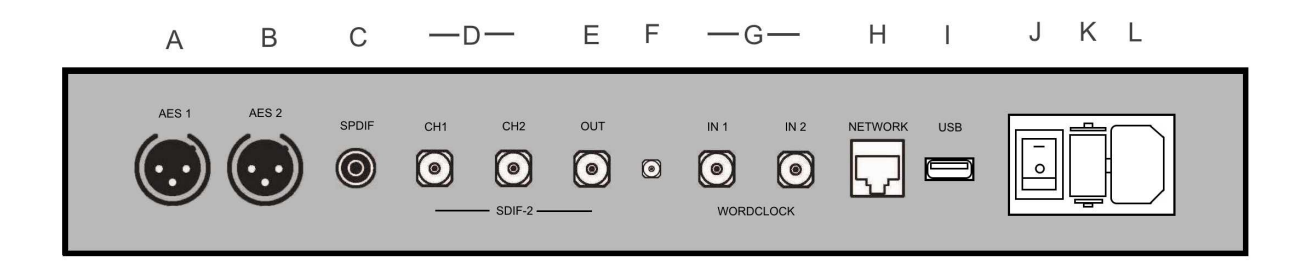

Figure 4 – Rear panel

# **AES** デジタル出力

**AES1** と **AES2** 出力 (A & B)はそれぞれ 44.1, 48, 88.2, 96, 176.4 または 192kS/s または DSD/64 in DoP フォ ーマットとして使用。 または、Dual AES ペアとして 88.2, 96, 176.4, 192, 352.8 または 384kS/s または DSD/64 または DSD/128 in DoP フォーマットで使用。

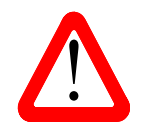

デュアルAESモードはファイルレートがアプリの**Configuration > Dual AES Sample Rate** と同じかそれ以上の場合に自動的に選択される。低いレートでは両方の AES 出力は同じシ ングル AES レートで出力。

# **SPDIF** デジタル出力

**SPDIF** 出力(RCA :C) はデュアル AES (**Dual AES**)モードがオン(**On**)の時でも SPDIF 出力データは 44.1, 48, 88.2, 96, 176.4 または 192kS/s または DSD/64 in DoP フォーマット。出力レートはアプリの **Configuration > SPDIF Downsampling** の項においてコントロールされる。

# **SDIF-2** デジタルインターフェィス

SDIF-2 は SDIF-2 PCM データを最大のサンプルレート 96kS/s, または SDIF-2 DSD/64 データに対応。. この インターフェイスは **CH1** と **CH2** (D)のデータ入力で構成されている。ワードクロック出力(E) は、このインタ ーフェイスのクロッキングを供給するために DAC に接続されていなければならない。(マスタークロックを使用 しない場合) 高次サンプルレートは 24/88.2 または 24/96kS/s に自動的にダウンサンプル。

# **WiFi** アンテナコネクター

アンテナソケット (F) は WiFi 用ですが、現在は使用できません。

# ワードクロック入出力

2 つのワードクロック入力 ( Word Clock In ) (G) はどちらもマスタークロックから標準クロックレート 44.1, 48, 88.2, 96, 176.4 または 192kHz を受け入れます。 クロック周波数は、システムがロックするためには、デー タファイルレートの整数倍でなければなりません。

各ワードクロック入力(Word Clock In)は個別に使用可能。動作を単純にするには. 44.1, 88.2 or 176.4kHz ク ロックを **Word Clock In1** に、そして 48, 96 or 192kHz クロックを **Word Clock In2** に接続します。 これ で、本機は整数倍のクロックをデータベースに合わせて選別します。

(SDIF-2) ワードクロック出力( **Out** )コネクター (E) は、96k Hz までのクロックレートをファイルデータレ ートに合わせて出力します。この出力を DAC に接続してデータ伝送をさらに改善することができます。SDIF-2 出力の場合にはこのコネクターからの出力は必須。

ワードクロックは同期(シンクロ)のために使用され、デジタルデータは伝えません。

# ネットワークインターフェイス

RJ45 ネットワーク接続( **Network**) ソケット (H) はネットワークブリッジを UPnP レンデラー、NAS ドライ ブからのストリーミング音楽データ、10/100/1000 標準イーサネットネットワーク上のローカルコンピューター として作動させます。 ネットワークブリッジはストリーム音楽ファイルを最大 24/384kS/s, DSD/64, DSD128 までを *dCS* アプリに適する iPad 、 iPhone, (see page 7) または他の UPnP コントロールポイントを経由し たアプリによって流すことができます。ネットワークインターフェイスはエィシンクロノスモードで動作します。

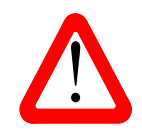

RJ45 ソケットはサイズの異なるコネクターを挿入すると破壊されるケースが多く見られ ます。(例えば USB type B 、 type A などによって). 破損を避けるためにこの端子を使用 しない問にはダストカバーをコネクターに差し込んでください。

# **USB** インターフェィス

USB **2.0** A タイプ ホストインターフェイス (I) 'は最大 24/384kS/s, DSD128n までの一般的なフォーマットを USB フラッシュドライブから流すことができます。プレィバックはアプリによって行います。

FAT16 、 FAT32 フォーマット低パワーUSB ハードドライブデスクも同じように使用できます。インターフェ ィスは NTFS フォー−マット、また、その他のフォーマットは読みません。

AC 入力

AC 電力は標準の IEC320 コネクター (L)にパワーコードを差し込みます。保護フューズ(K) 、パワースイッチ (J)が配置されています。

# **La**be**l**

ラベルにはシリアル番号が記載されています。私たちのガイダンスが必要の時や故障などの場合に、シリアル番号 は重要です。電圧は検査時の電圧です。

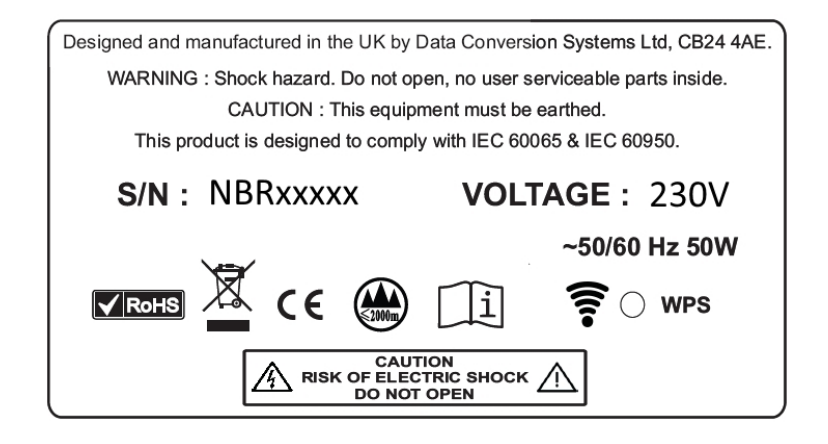

WPS

WPS という小さなホールは、有線イーサネットが利用できない環境で、WiFi 経由でペアルーターのためにアク セススイッチをネットワークブリッジに与えるためにありますが、将来の開発のためにあります。現状では使用 できません。

# **SPECIFICATION**

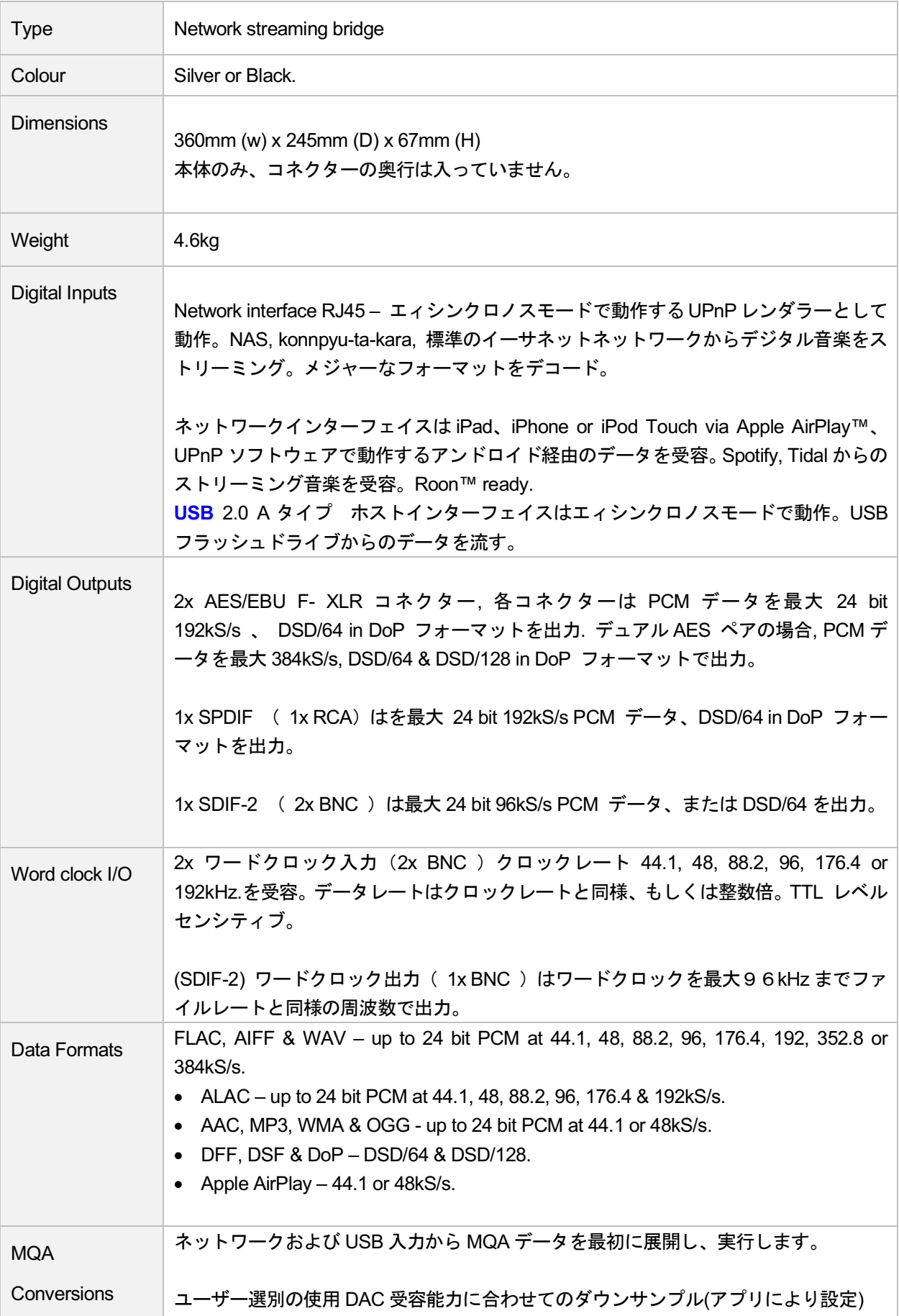

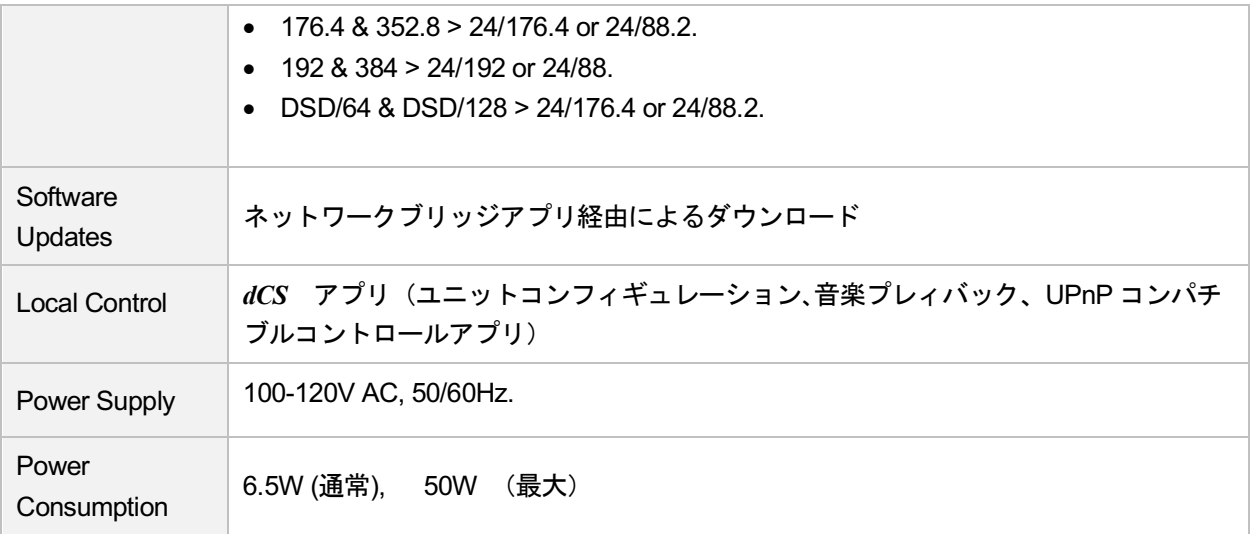

スペックは改良のため予告なく変更されることがあります。

# ソフトウェア

*dCS*のユニットにはFPGAやDSPというソフトウェアを書き換えられるチップを登載しています。そのために、 パーフォーマンスを改善したり、使い勝手をよりよくするために、ソフトウェアのアップデートができるのです。 また、ハードウェアが進化すれば、ボードなどを置き換えるアップグレードも将来的には、時として行うことが できます。(この場合は有償となります。)

アップデートは音質改善以外の目的でも用意されることがあります。適宜、ソフトウェアアップデートをチェッ クされることをお勧めします。

*dCS* のウェブサイト、NEWS、 software update をご覧になれば、新しいアップデートが用意されたときに、案内 が載ります。

Issue 1.00 ネットワークブリッジの最初のソフトウェアです。ネットワークボードのバージョンは c315, アプ リバージョンは v1.2.6 です。

ソフトウェアアップデート

ネットワークブリッジ v1.00 以降については、ネットワークブリッジアプリから、ネットワーク経由でアップデ ートができます。以下の順にタップしてください。 **Configuration > Information > Version > Check for Updates**

アップデートが用意されていればプロンプトに従って、その後約 10 分間待ちます。アップデート中はスイッチ を切ったり、電源を外したりしないでください。フロントパネル LED が連続して点滅したらアップデートが成功 したことのサインです。リアパネルから電源を切って、5 秒待ってから、再びスイッチを入れます。アプリを再起 動させ、バージョンをお確かめください。アプリの最新バージョンをインストールする必要があるかもしれませ ん。

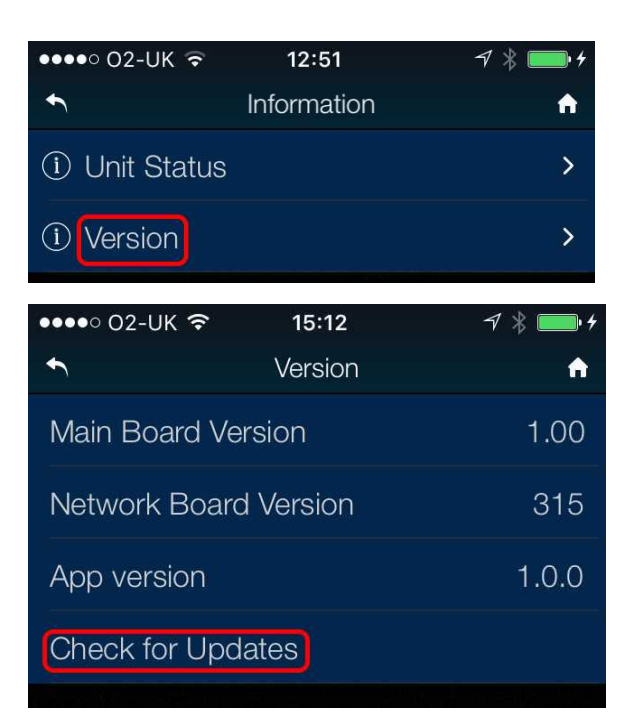